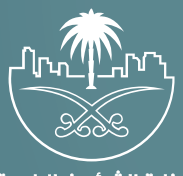

وزارة الشؤون البلدية<br>والقرويــة والإسكـان

## **دليل المستخدم لخدمة**

# **الاستعلام عن عقود النظافة**

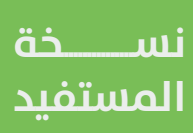

## **المحتويات**

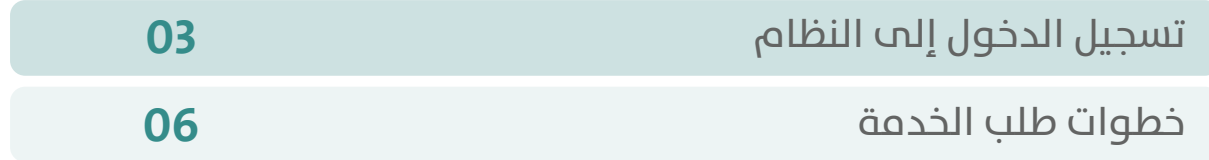

RAKA KAKA KAKA KAKA KAKA KA

### **تسجيل الدخول إلى النظام**

<span id="page-2-0"></span>1( بعد الدخول إلــــــى رابط النظام تظهر الشاشة التالية، حيث يتم إدخال بيانات المستخدم )**رقم الهوية/اإلقامة، كلمة المرور، كود األمان**(، ثم يتم الضغط علم الزر (**تسجيل الدخول**). مع إمكانية تغيير كود الأمان من خلال الضغط علم شكل السهم الدائري.

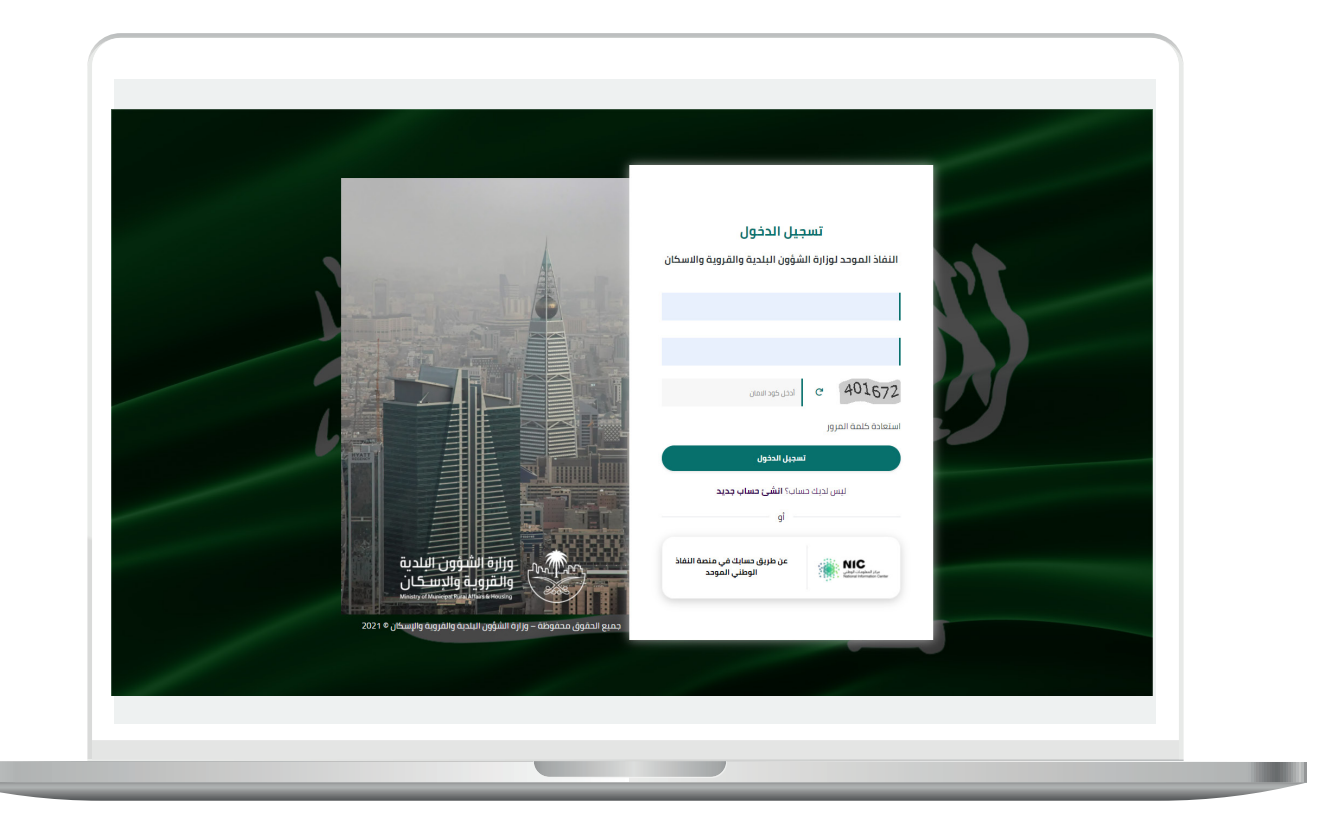

2) وبعدها يتم إرسال كود التحقق على جوال المستخدم ليتم إدخاله في الحقل (**كود التحقق**)، ثم الضغط على الزر (**دخول**) كما في الشاشة التالية.

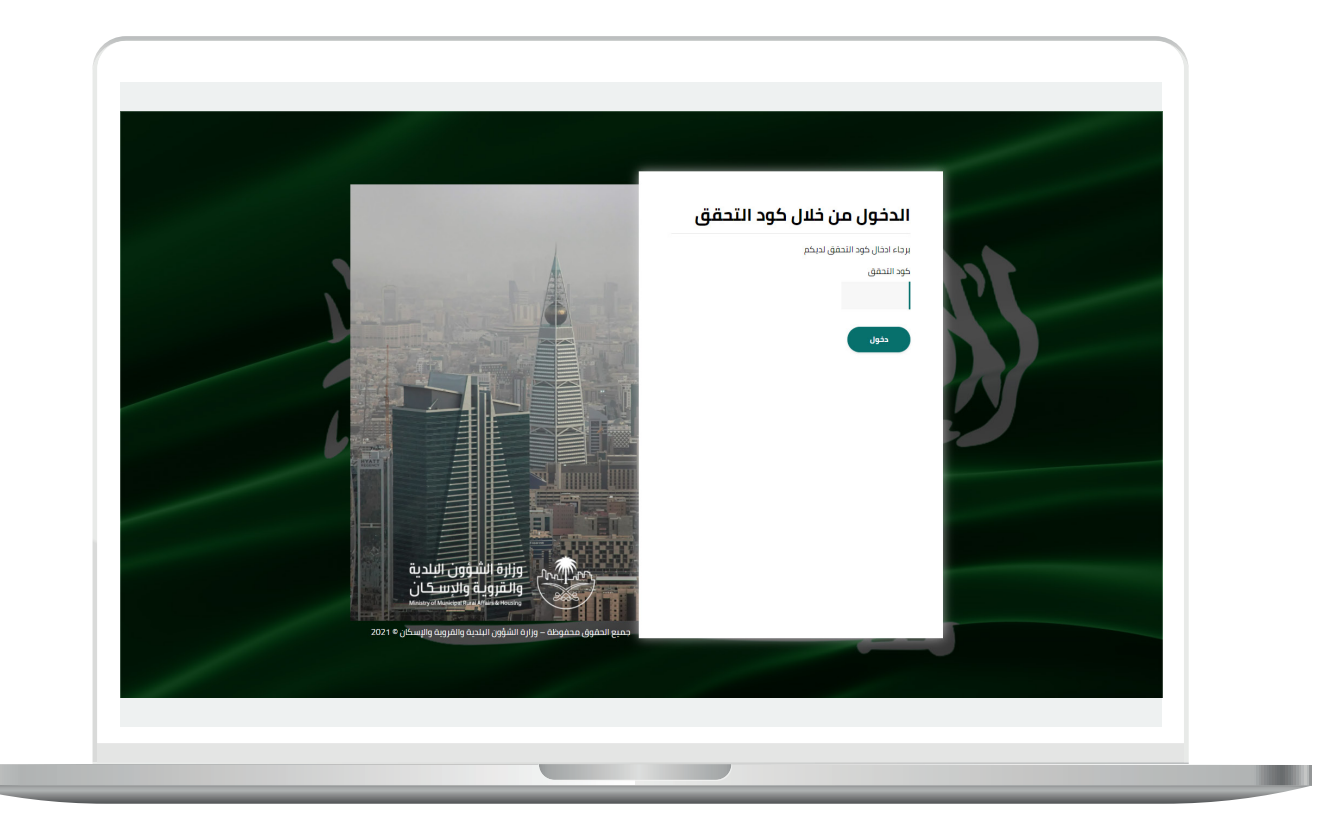

3) وبعد الدخول إلى منصة بلدي، تظهر الشاشة الرئيسية للمنصة كما في الشكل أدناه.

حيث يتم اختيار (الاستعلام عن عقود النظافة) من القائمة (الاستعلامات).

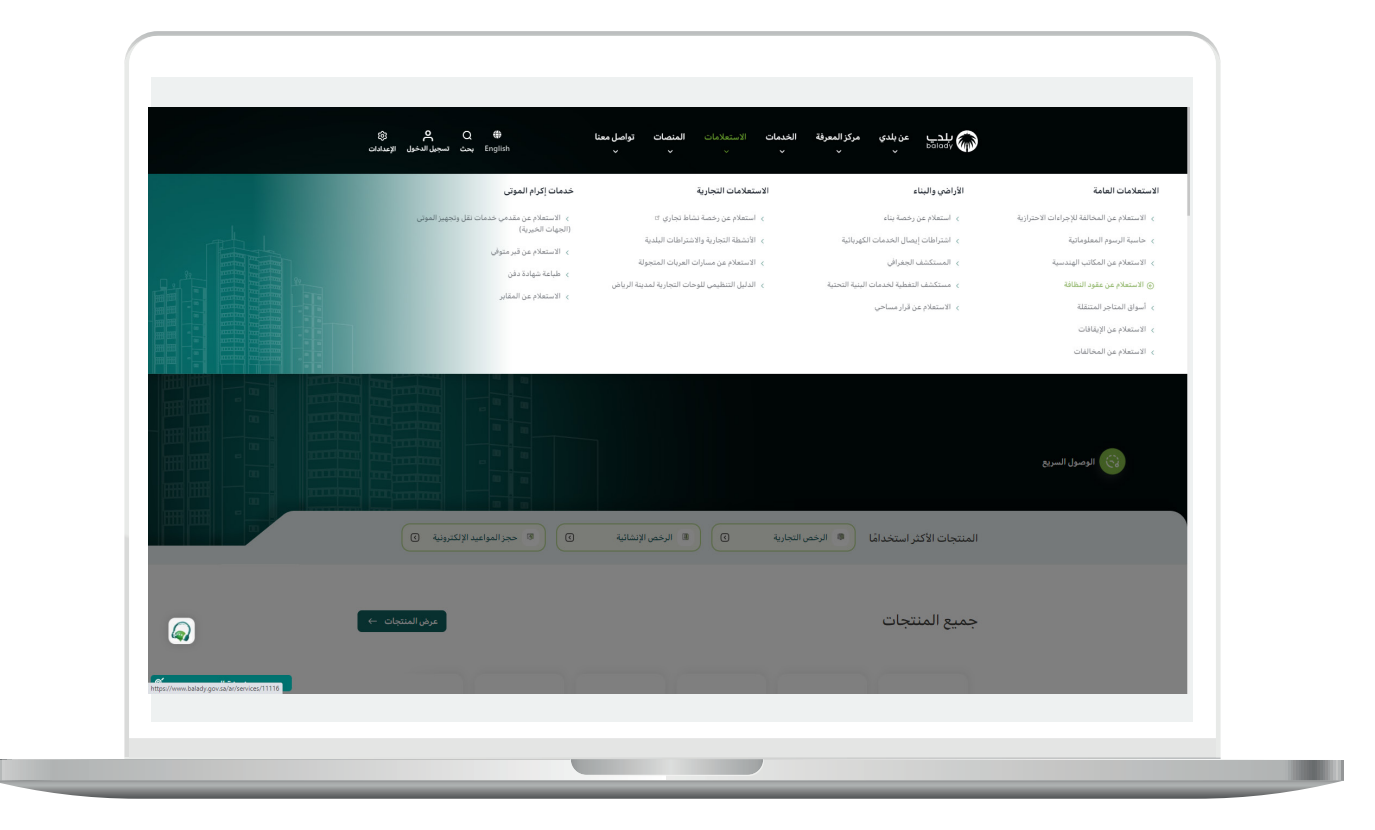

#### **خطوات طلب الخدمة**

<span id="page-5-0"></span>1( وبعد ظهور الشاشة التالية، يتم الضغط على الزر )**بدء الخدمة**(، كما في الشكل أدناه.

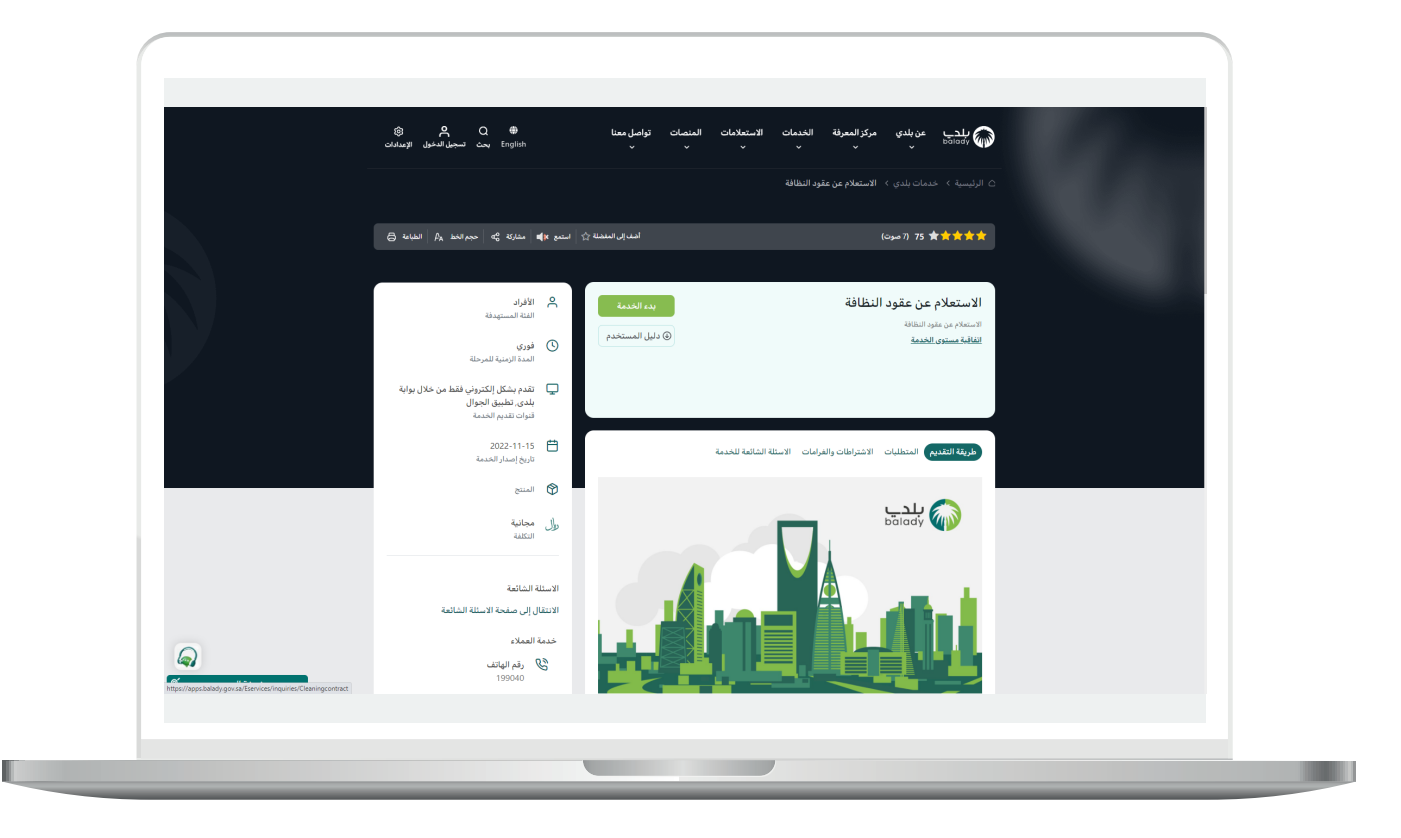

2) وبعدها تظهر الشاشة أدناه، حيث يقوم المستخدم بتعبئة قيم محددات البحث، والتي تشمل )**رقم السجل التجاري، األمانة، البلدية، رقم عقد النظافة الموحد بمنصة بلدي، رقم عقد النظافة باألمانة، حالة العقد**(، ثم الضغط عل<mark>ى الزر (استعراض</mark>).

مع العلم أنه يمكن االكتفاء بإدخال قيمة )**رقم السجل التجاري**( للبحث.

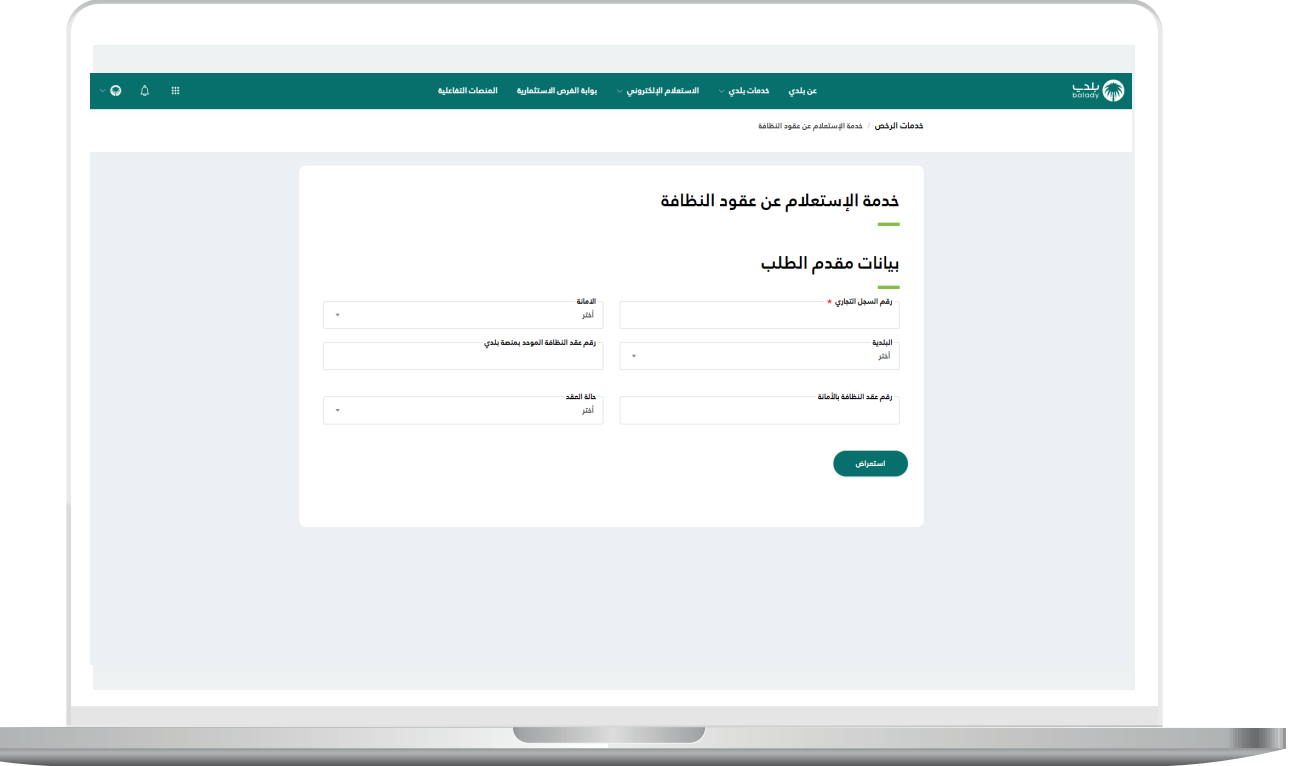

3( وبعدها يتم عرض نتيجة البحث كما يلي.

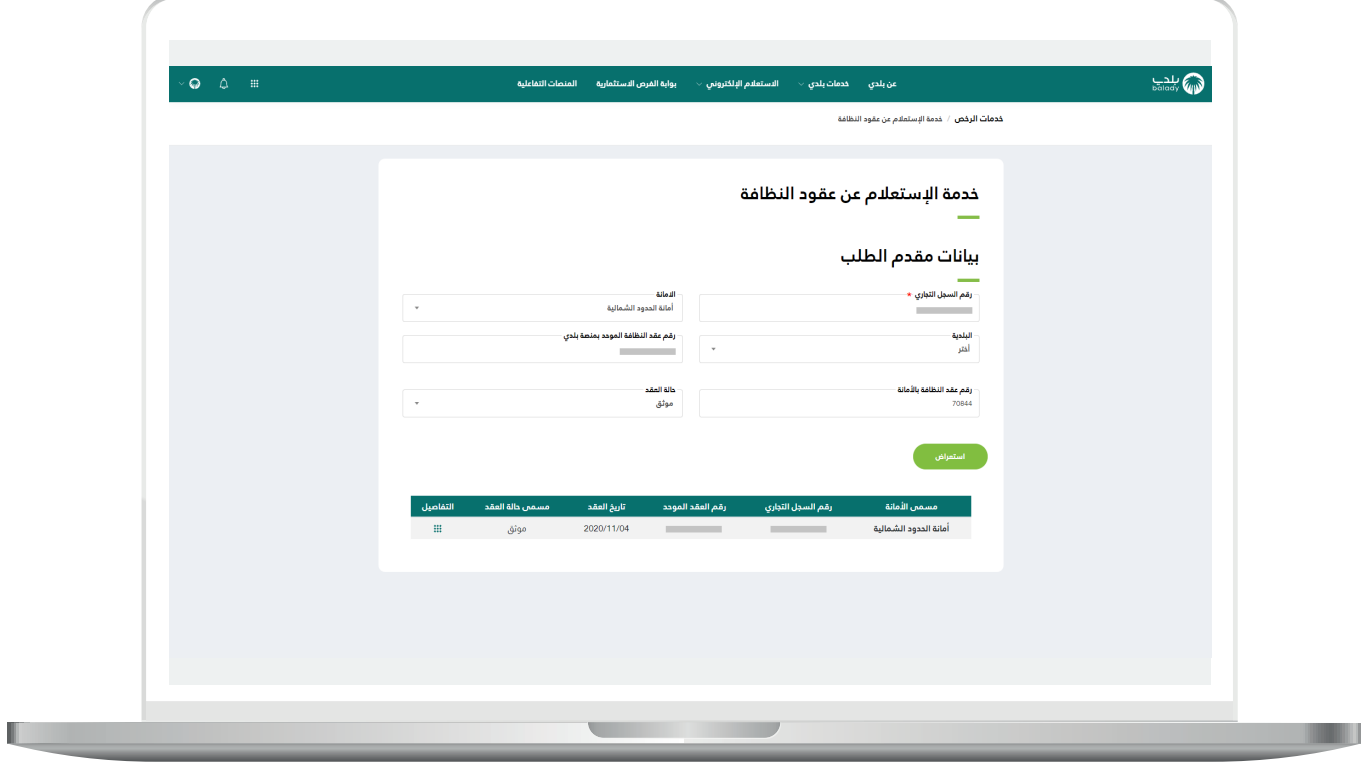

H.

4) ويمكن للمستخدم عرض تفاصيل العقد من خلال الضغط علم شكل المربع األخضر الصغير في عمود )**التفاصيل**( كما في الشاشة التالية. والتي تشمل )**بيانات العقد، بيانات المحل، بيانات الشركة الناقلة**(.

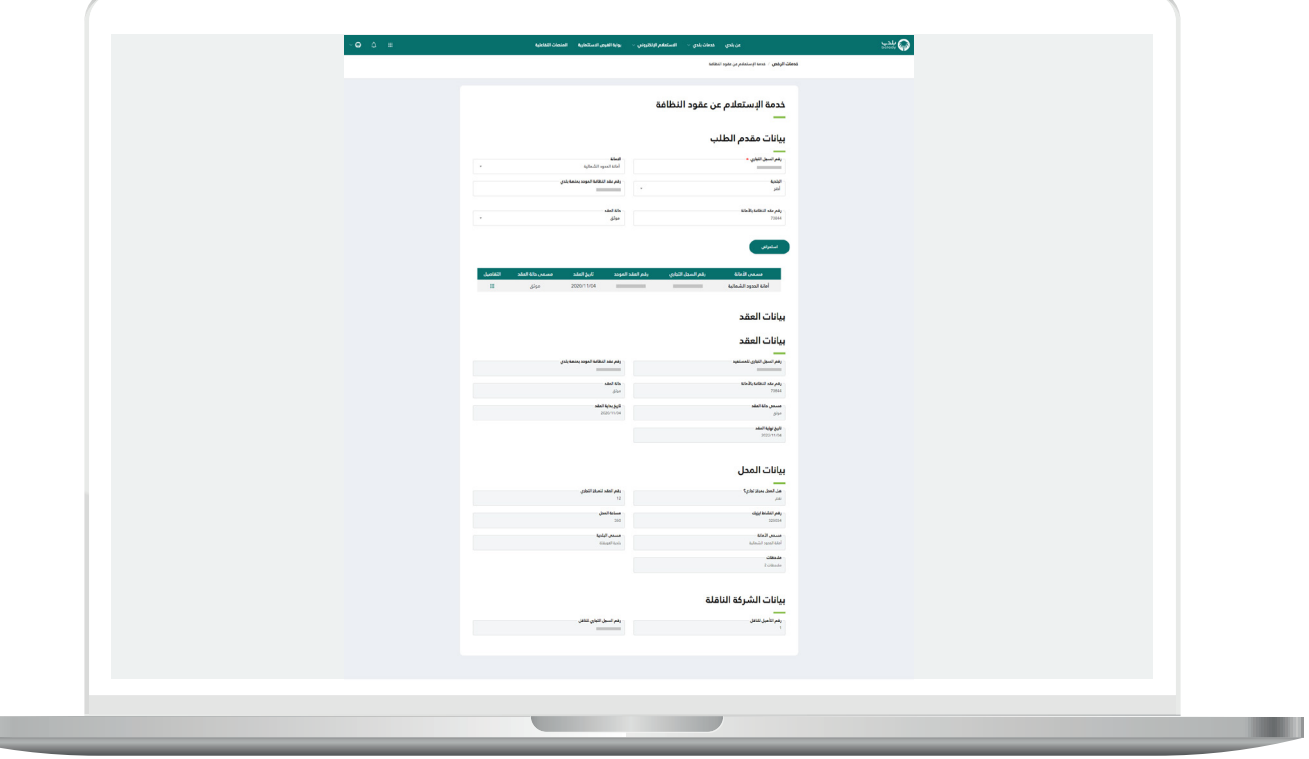

**رقم التواصل المباشر 199040 العناية بالعملاء CS\_Balady@**